## **Périphériques externes**

Référence du document : 430245-051

Janvier 2007

Ce manuel explique comment utiliser les périphériques externes en option.

# **Table des matières**

#### **[1](#page-2-0) [Utilisation d'un périphérique USB](#page-2-1)**

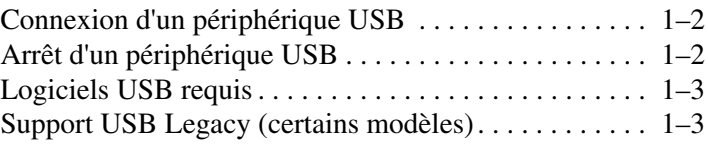

#### **[2](#page-5-0) [Utilisation d'un périphérique 1394](#page-5-1)**

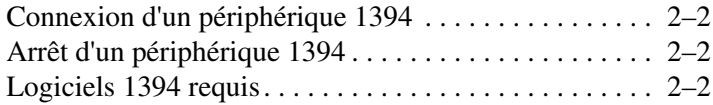

#### **[3](#page-7-0) [Utilisation du connecteur](#page-7-1)  [d'amarrage \(certains modèles\)](#page-7-1)**

**1**

# **Utilisation d'un périphérique USB**

<span id="page-2-1"></span><span id="page-2-0"></span>USB (Universal Serial Bus) est une interface matérielle qui permet de connecter un périphérique externe en option, par exemple un clavier, une souris, une unité, une imprimante, un scanner ou un concentrateur USB, à l'ordinateur ou à une station d'accueil en option. Un concentrateur fournit des ports USB supplémentaires pour le système, et peut être connecté à l'ordinateur ou à un autre concentrateur.

L'ordinateur est équipé de 2 ou 3 ports USB standard qui prennent en charge des périphériques USB 2.0 et 1.1. Une station d'accueil en option fournit des ports USB supplémentaires qui peuvent être utilisés avec l'ordinateur.

✎Votre ordinateur peut légèrement différer du modèle représenté sur l'illustration de ce chapitre.

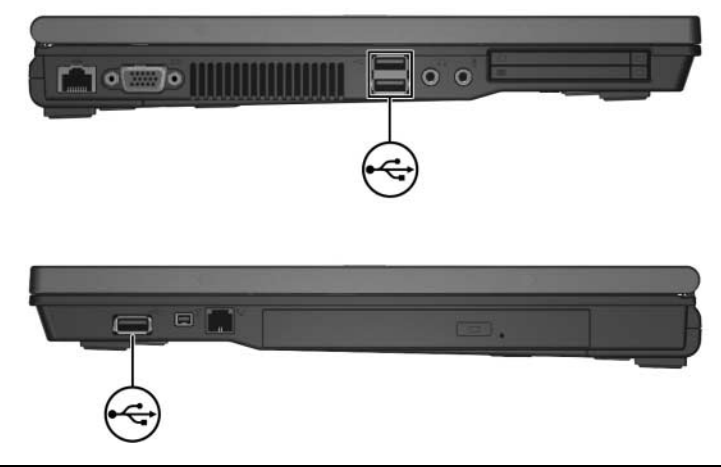

### <span id="page-3-0"></span>**Connexion d'un périphérique USB**

ATTENTION : pour éviter d'endommager les connecteurs USB, exercez une faible pression lorsque vous connectez un périphérique USB.

Pour connecter un périphérique USB à l'ordinateur, branchez son câble USB sur le port USB. Le système d'exploitation émet un son pour indiquer qu'il a détecté un périphérique.

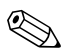

✎La première fois que vous connectez un périphérique USB, le message "Installation du pilote logiciel de périphérique" s'affiche dans la zone de notification, à l'extrémité droite de la barre des tâches.

### <span id="page-3-1"></span>**Arrêt d'un périphérique USB**

Ä**ATTENTION :** pour éviter toute perte d'informations ou tout blocage du système, arrêtez le périphérique USB avant de le retirer.

Pour arrêter un périphérique USB :

- 1. Double-cliquez sur l'icône **Retirer le périphérique en toute sécurité** dans la zone de notification, à l'extrémité droite de la barre des tâches.
	- ✎Pour afficher l'icône Retirer le périphérique en toute sécurité, cliquez sur **Afficher les icônes cachées** (**<** ou **<<**) dans la zone de notification.
- 2. Cliquez sur la liste des périphériques USB.

✎Si le périphérique USB n'est pas répertorié, il n'est pas nécessaire de l'arrêter avant de le retirer.

3. Cliquez sur **Arrêter**, puis sur **OK**.

## <span id="page-4-0"></span>**Logiciels USB requis**

Certains périphériques USB peuvent nécessiter des logiciels de support supplémentaires, qui sont généralement fournis avec le périphérique. Pour plus d'informations sur les logiciels spécifiques au périphérique, reportez-vous au manuel d'utilisation du périphérique.

#### <span id="page-4-1"></span>**Support USB Legacy (certains modèles)**

Le support USB Legacy (activé par défaut) vous permet de :

- Utiliser un clavier, une souris ou un concentrateur USB branché sur un port USB de l'ordinateur lors du démarrage ou encore dans une application ou un utilitaire non-Microsoft® Windows®.
- Démarrer ou redémarrer à partir d'un compartiment MultiBay externe en option.

Pour activer le support USB Legacy :

- 1. Ouvrez Computer Setup en démarrant/redémarrant l'ordinateur, puis appuyez sur **f10** lorsque le message "F10 = ROM Based Setup" s'affiche dans l'angle inférieur gauche de l'écran.
- 2. Utilisez les touches fléchées pour sélectionner **Configuration du système > Configurations des périphériques**, puis appuyez sur **entrée**.
- 3. Utilisez les touches de direction pour activer ou désactiver le support USB Legacy, puis appuyez sur **f10**.
- 4. Pour enregistrer vos préférences et quitter Computer Setup, utilisez les touches de direction pour sélectionner **Fichier > Enregistrer les modifications et quitter**. Suivez ensuite les instructions à l'écran.

Vos préférences prennent effet au redémarrage de l'ordinateur.

**2**

# <span id="page-5-0"></span>**Utilisation d'un périphérique 1394**

<span id="page-5-1"></span>IEEE 1394 est une interface matérielle qui permet de connecter à l'ordinateur des périphériques multimédia haut débit ou des périphériques de stockage de données. Les scanners, les appareils photo et caméscopes numériques nécessitent souvent une connexion 1394.

Le port 1394 de l'ordinateur, illustré ci-dessous, prend en charge des périphériques IEEE 1394a.

✎Votre ordinateur peut légèrement différer du modèle représenté sur l'illustration de ce chapitre.

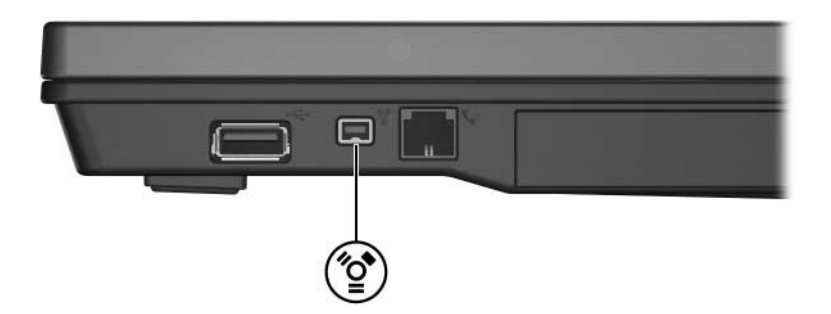

## <span id="page-6-0"></span>**Connexion d'un périphérique 1394**

ATTENTION : pour éviter d'endommager les connecteurs du port 1394, exercez une faible pression lorsque vous connectez un périphérique 1394.

Pour connecter un périphérique 1394 à l'ordinateur, branchez son câble 1394 sur le port 1394. Le système d'exploitation émet un son pour indiquer qu'il a détecté un périphérique.

### <span id="page-6-1"></span>**Arrêt d'un périphérique 1394**

Ä**ATTENTION :** pour éviter toute perte d'informations ou tout blocage du système, arrêtez un périphérique 1394 avant de le retirer.

Pour arrêter un périphérique 1394 :

- 1. Double-cliquez sur l'icône **Retirer le périphérique en toute sécurité** dans la zone de notification, à l'extrémité droite de la barre des tâches.
	- ✎Pour afficher l'icône Retirer le périphérique en toute sécurité, cliquez sur **Afficher les icônes cachées** (**<** ou **<<**) dans la zone de notification.
- 2. Cliquez sur la liste des périphériques 1394.

✎Si le périphérique 1394 ne s'affiche pas, il n'est pas nécessaire de l'arrêter avant de le retirer.

3. Cliquez sur **Arrêter**, puis sur **OK**.

#### <span id="page-6-2"></span>**Logiciels 1394 requis**

Certains périphériques 1394 peuvent nécessiter des logiciels de support supplémentaires, qui sont normalement livrés avec le périphérique. Pour plus d'informations sur les logiciels spécifiques au périphérique, reportez-vous au manuel d'utilisation du périphérique.

**3**

# <span id="page-7-1"></span><span id="page-7-0"></span>**Utilisation du connecteur d'amarrage (certains modèles)**

Le connecteur d'amarrage (certains modèles) situé sous l'ordinateur vous permet de connecter l'appareil à une station d'accueil en option. Une station d'accueil en option fournit des ports et des connecteurs supplémentaires qui peuvent être utilisés avec l'ordinateur.

✎Votre ordinateur peut légèrement différer du modèle représenté sur l'illustration de ce chapitre.

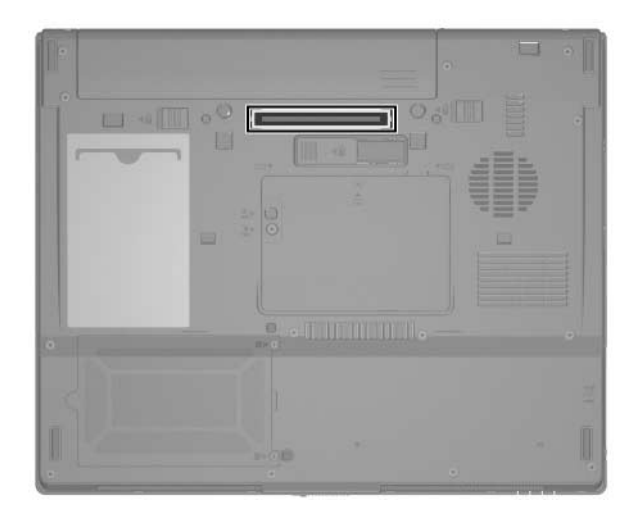

© 2007 Hewlett-Packard Development Company, L.P.

Microsoft et Windows sont des marques déposées de Microsoft Corporation aux États-Unis.

Les informations contenues dans ce document peuvent être modifiées sans préavis. Les garanties relatives aux produits et aux services HP sont décrites dans les textes de garantie limitée expresse qui les accompagnent. Aucun élément du présent document ne peut être interprété comme constituant une garantie supplémentaire. HP ne saurait être tenu pour responsable des erreurs ou omissions de nature technique ou rédactionnelle qui pourraient subsister dans le présent document.

Périphériques externes Première édition (janvier 2007) Référence du document : 430245-051